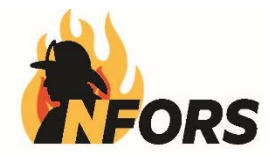

# *Hurricane Harvey Exposure Tracking App*

This application is part of the NFORS project lead by the IAFF and it partners. The app has been adjusted for use in a disaster. The data entered here will be encrypted in the national database and your personal information will be viewed only in your dashboard on your personal device.

# **USER GUIDE**

**Step 1: Go to** <https://harvey.nfors.org/login>**to set up login**

#### **Step 2: Click on "Create and Account"**

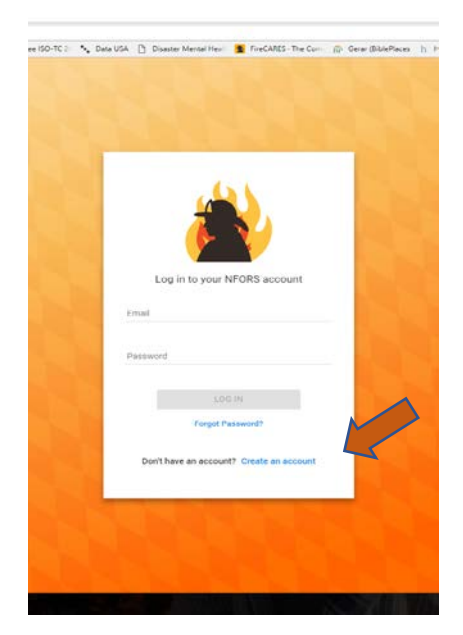

**Step 3: Enter name, email and set a password… click 'agree to terms' and Create Account**

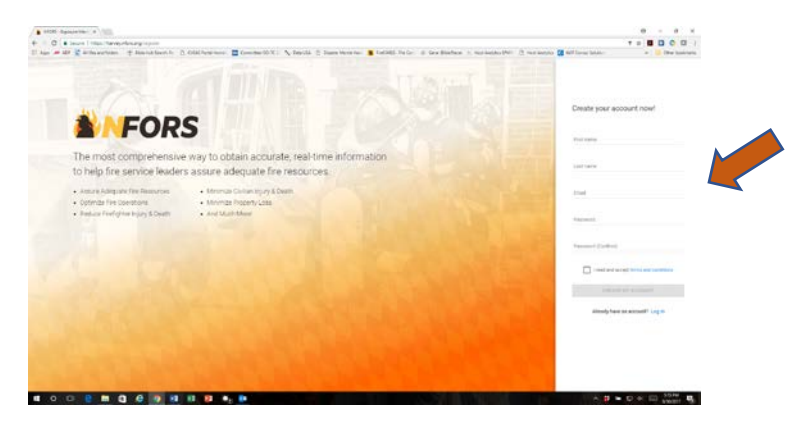

**Step 4:** You will receive and email to your account with the login link that looks like this. If you don't receive it immediately, please check your junk mail or spam filter.

### **Thank you for registering for NFORS!**

Click here to complete your registration now:

<http://harvey.nfors.org/verify/ByAxrSEKZ> NFORS

**Next:** Click the link and login with the email and password you set up. Then use this link or go to [https://harvey.nfors.org](https://harvey.nfors.org/) for all future logins.

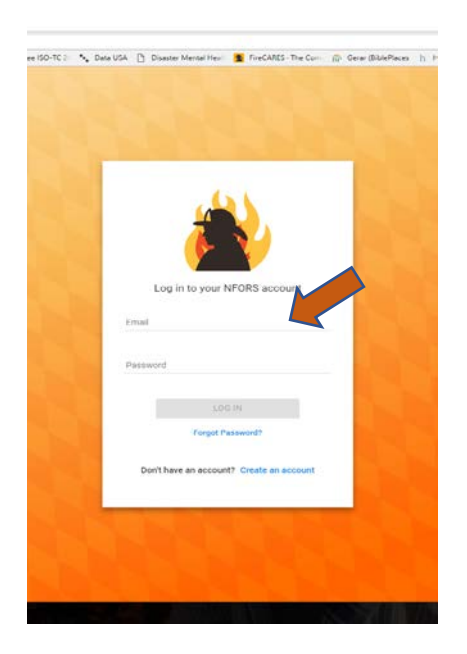

**Step 5: Enter your personal information including your name, gender, DOB and FD Affiliation (eg. Houston, TX) and any employee ID. IF you do not have an employee ID then leave this blank. (\*NOTE: you will only enter this personal information the first time you login)** 

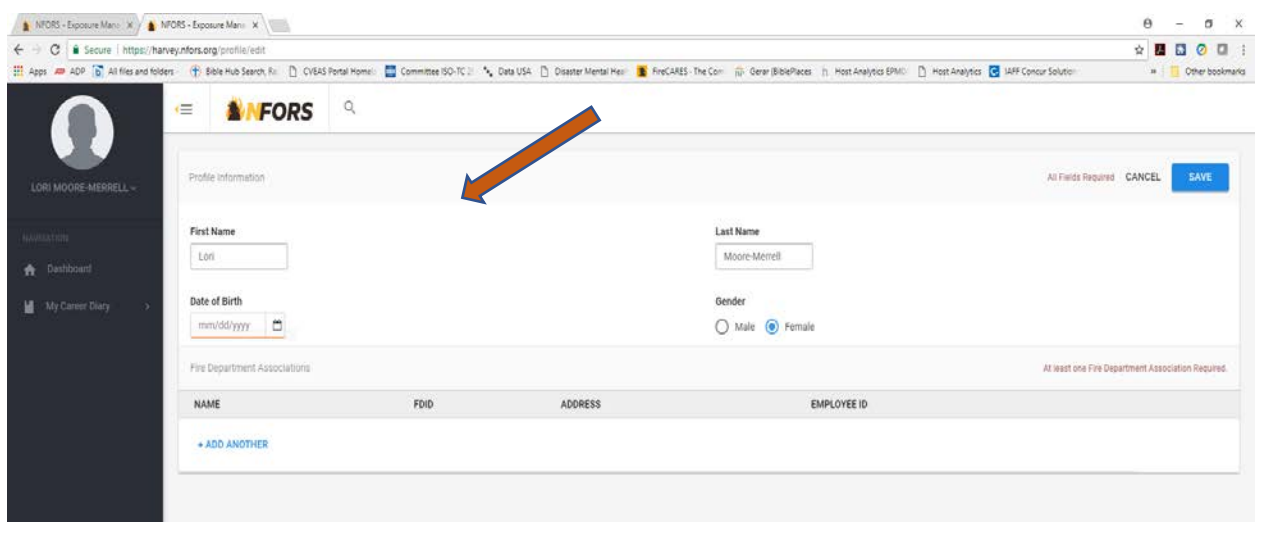

**Step 6: Click on "My Career Diary" and it will drop down a list. In the list Click on "My Exposures" and it will open an exposure form.** 

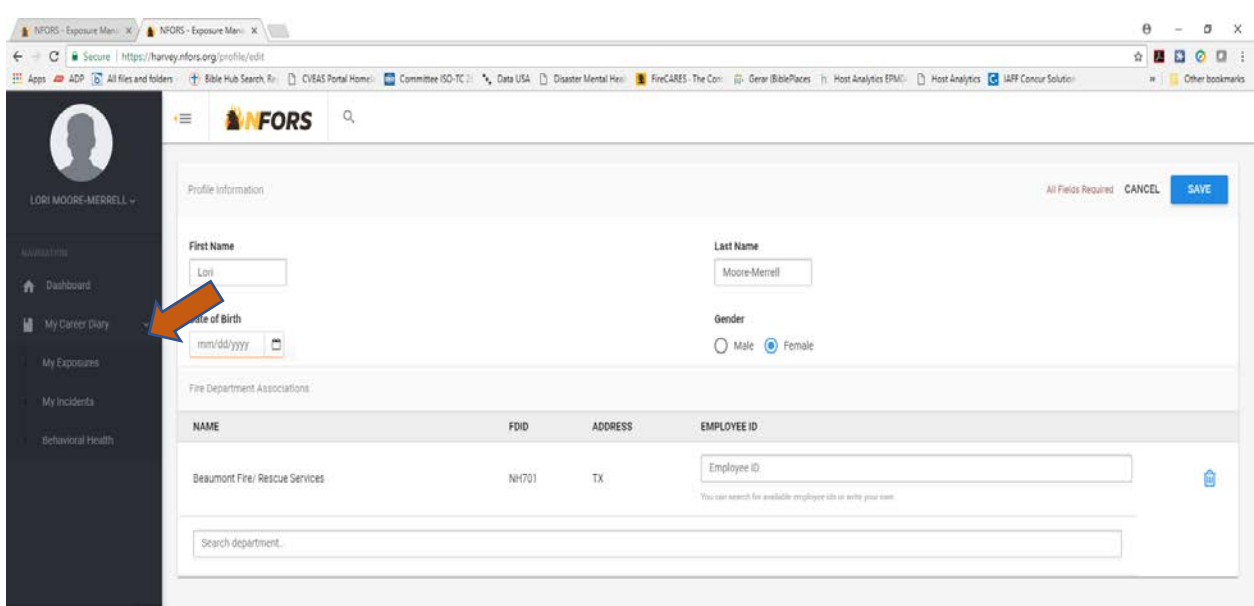

**Step 7: Click on "New Exposure" and the exposure Form will open.** 

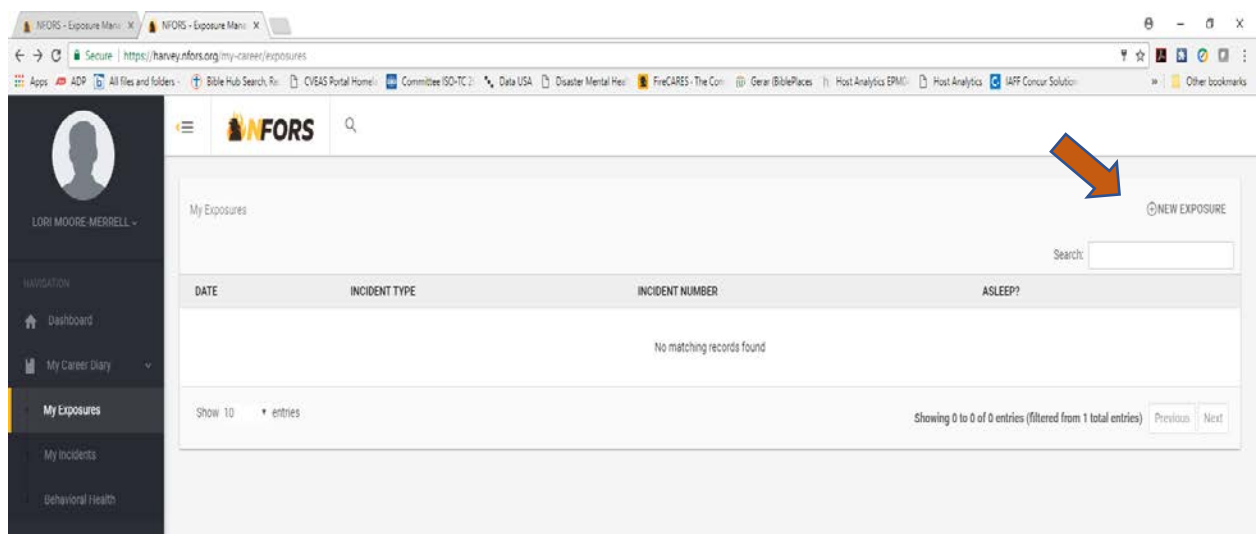

**Step 8: Select the Type of exposure by Clicking "Exposure Type" and selecting from the dropdown list. Fire/ EMS/ HAZMAT/ Technical Rescue (\*NOTE: do not worry about an Incident Number unless readily available)** 

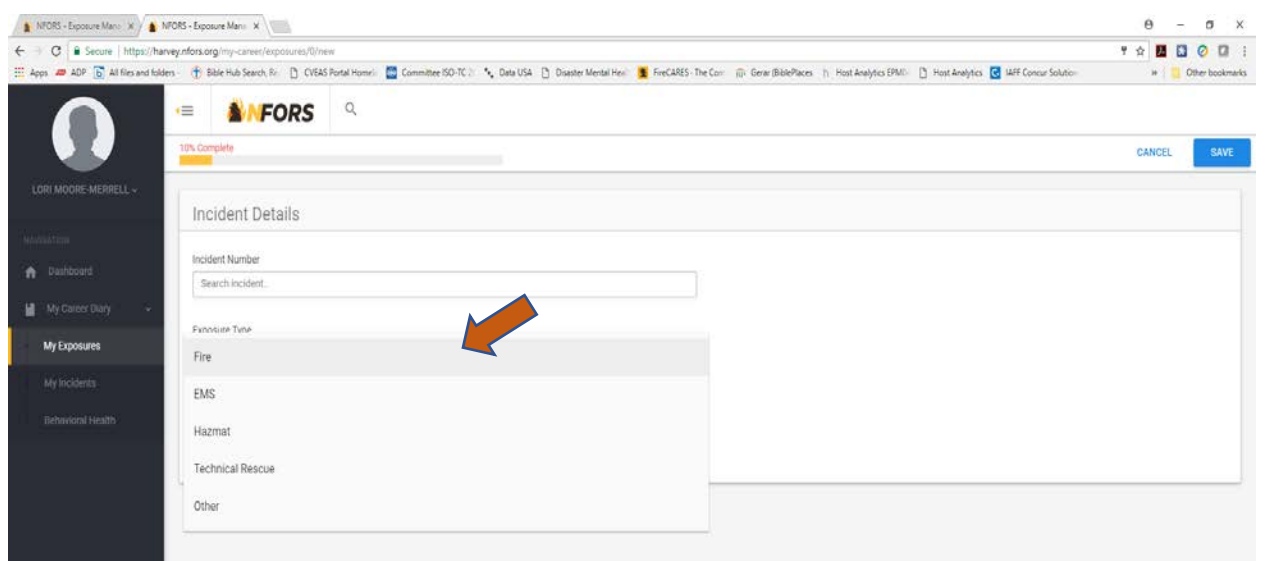

**Step 9: Answer the short questions adding any notes in the text box. Then click SAVE at the top right corner.** 

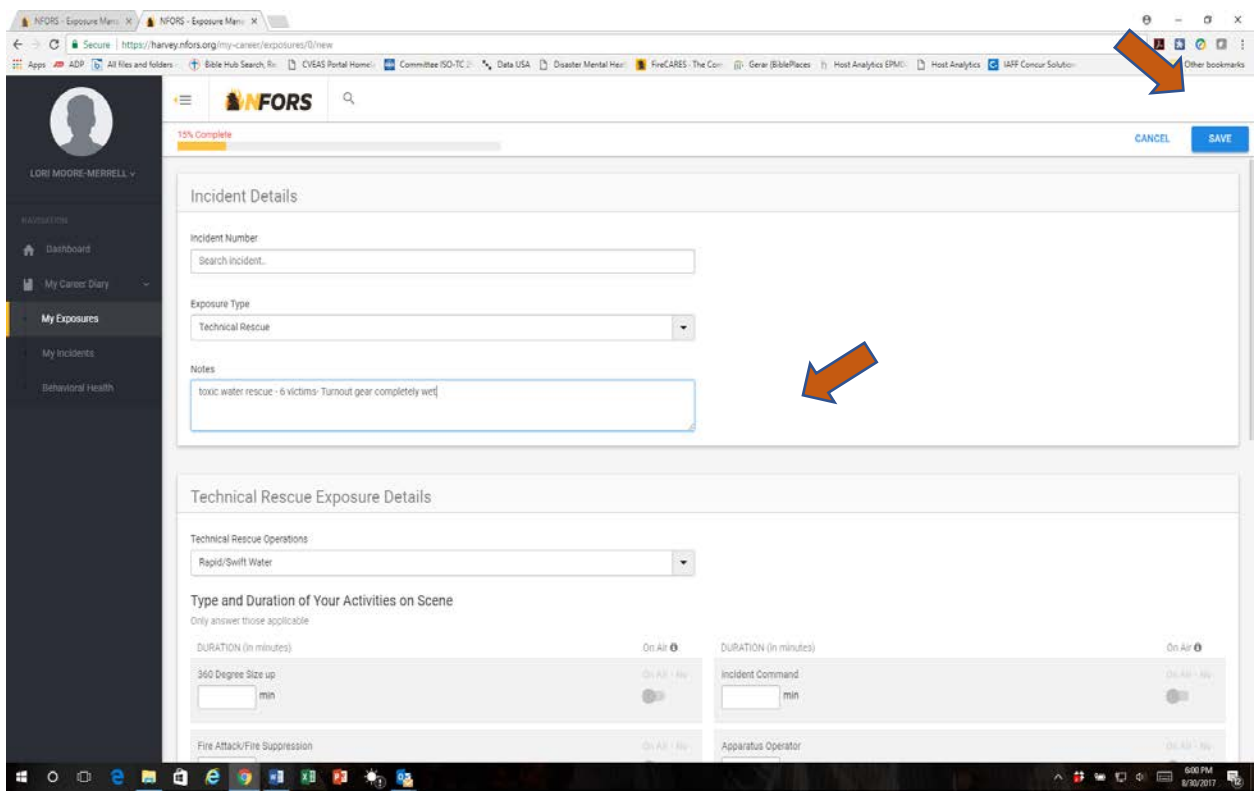

**Step 10: Click on "My Exposures". Your list will be updated with your exposures. You can also add new exposures right from the list. See below.** 

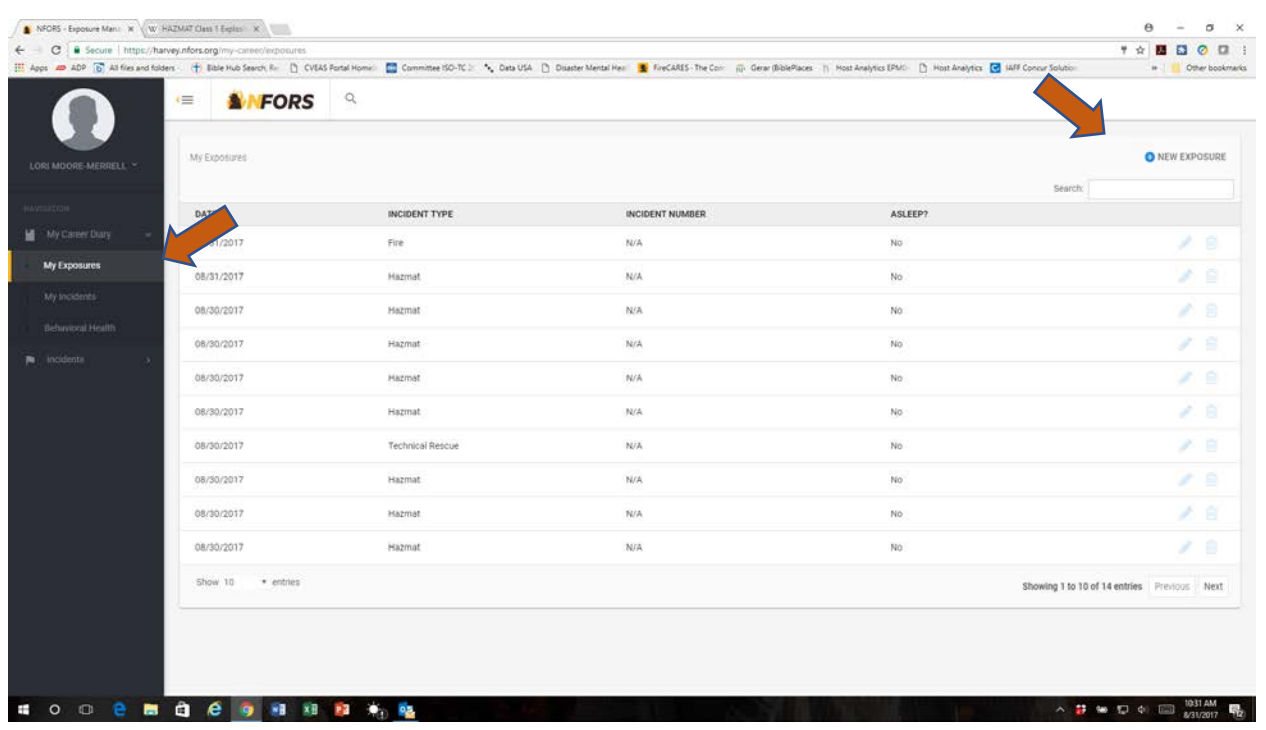

# **SPECIAL SECTION: Behavioral Health Exposure**

**Step 1: Click on "My Career Diary" and it will drop down a list. Then Click on "Behavioral Health". Then click on "New Record" in the top right corner. An exposure record will open. Complete the questions and click SAVE. Your "Dashboard" will be updated.** 

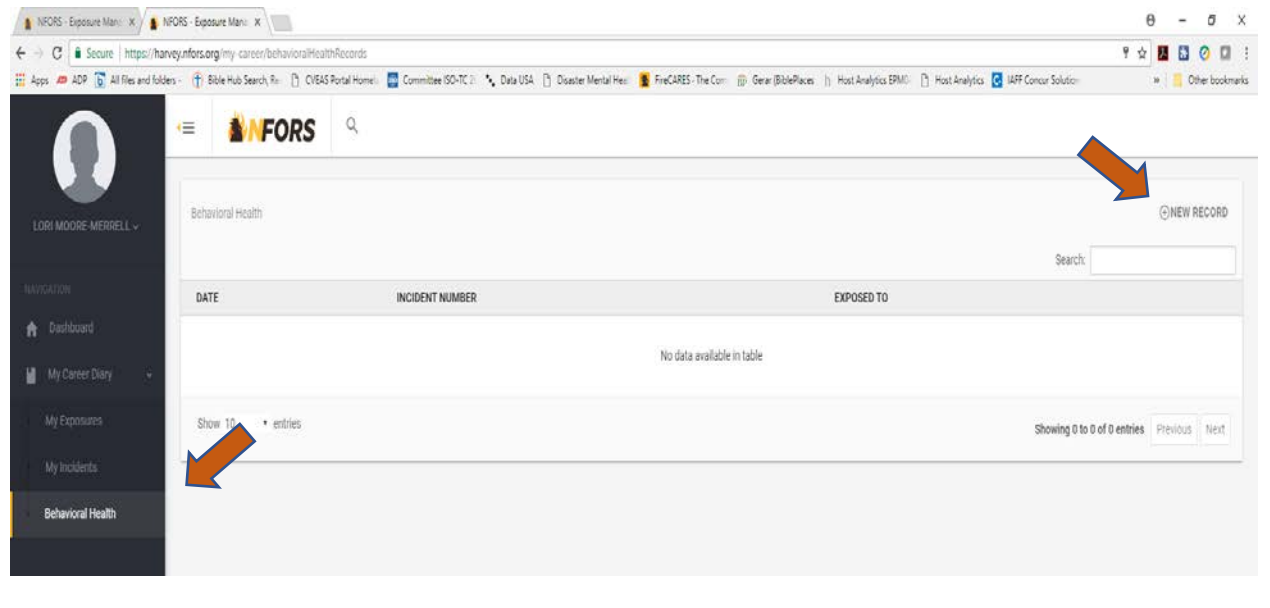